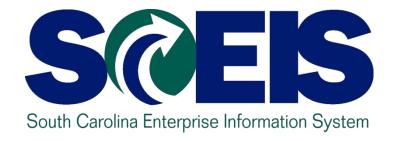

### CO500 YEAR END PROCESSES FOR FY2015 – PART II

End User Training Columbia, SC Spring 2015

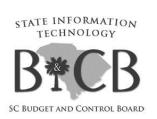

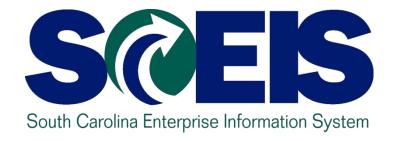

# LESSON 8: FIVE OPTIONS TO CREATE SHOPPING CARTS FOR FISCAL YEAR 2016

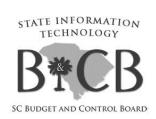

#### **Shopping Carts for FY 2016**

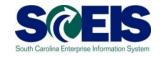

Five Options to Create Shopping Carts for Fiscal Year 2016 can be found at

http://sceis.sc.gov/documents/20150413--Five Options to Create SC for FY2016
Before or on July 1 2015.pdf

#### Lesson 8 Summary

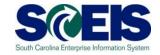

#### You should now understand the

 Five options of the Year End process for creating Shopping Carts for Fiscal Year FY2016 on or before July 1, 2015.

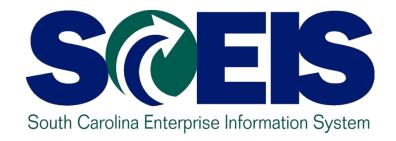

### LESSON 9: MANAGING EXPENDITURES AND ACCOUNTS PAYABLE PROCESSES

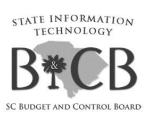

#### **Key Transactions**

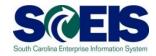

- FV60 Park Vendor Invoice
- MIRO Post Incoming Invoice
- FBL1N Vendor Line Item Display

#### Payment Terms

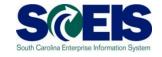

- © Currently, payments are set at "Net 30 Days" which initiates a payment run 22 days from the date of invoice. This means that if your invoice is dated June 1st, then the check is not actually cut until June 22nd. This enables the State to meet general payment terms of Net 30 Days.
- For payments made <u>during July for the prior fiscal year</u>, the <u>invoices will produce an error</u> so that you will be prompted to <u>change the payment terms</u> to <u>Pay Immediately</u>.

#### Identify Post Dated Invoices

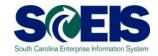

- Run FAGLL03 to identify post dated invoices.
- Run using GL 2000010000 only. If not, system will likely time out.

#### Identify Future Dated Invoices

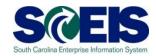

| G/L Account Line Item       | Display G/L | View                            |          |
|-----------------------------|-------------|---------------------------------|----------|
| 🕒 🔁 📘 🃜 🖷 Choose Ledger     | Entry View  | Data Sources                    |          |
| G/L account selection       |             |                                 |          |
| G/L account                 | 2000010000  | to                              |          |
| Company code                | SC01        | to                              | <b> </b> |
| Selection using search help |             |                                 | 7        |
| Search help ID              |             | Enter GL 2000010000 and Execute |          |
| Search string               |             |                                 |          |
| Search help                 |             |                                 |          |
| Line Item Selection         |             |                                 |          |
| Status                      |             |                                 |          |
| Open Items                  |             |                                 |          |
| Open at Key Date            | 05/30/2014  |                                 |          |
|                             |             |                                 |          |
| OCleared Items              |             |                                 |          |
| Clearing Date               |             | to                              |          |
| Open at Key Date            |             |                                 |          |
| O All Thomas                |             |                                 |          |
| O All Items                 |             | <b>.</b>                        |          |
| Posting Date                |             | to                              | 4        |
| Туре                        |             |                                 |          |

#### Identify Future Dated Invoices

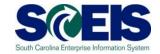

G/L Account 2000010000 ACCOUNTS PAYABLE AND VOUCHERS PAYABLE (VENDORS)

Company Code SC01 Ledger ZL These invoices will never pay though they are consuming budget.

| Account  | BusA | Cost Center | Functional Area | Fund     | Grant        | Funded Program | Document   | Туг | e Doc. Date 🍍 | Σ | Amt in loc.cur. |
|----------|------|-------------|-----------------|----------|--------------|----------------|------------|-----|---------------|---|-----------------|
| 20000100 | H6   |             |                 | 39078000 | NOT RELEVA   |                | 5701107393 | RE  | 05/08/3201    |   | 2,991.30-       |
| 20000100 | N1   |             |                 | 10010021 | NOT RELEVA   |                | 5701103333 | RE  | 05/16/2204    |   | 2,398.00-       |
| 20000100 | J040 |             |                 | 37640006 | J0403S031A00 |                | 5701075462 | RE  | 04/16/2201    |   | 271.36-         |
| 20000100 | E240 |             |                 | 53990000 | E2401F002611 |                | 3005325770 | KR  | 03/21/2201    |   | 814.62-         |
| 20000100 | NO   |             |                 | 31970001 | NOT RELEVA   |                | 5701107898 | RE  | 05/21/2074    |   | 128.39          |
| 20000100 | P160 |             |                 | 10010000 | NOT RELEVA   |                | 5701033983 | RE  | 03/03/2024    |   | 75.86-          |
| 20000100 | N1   |             |                 | 10010000 | NOT RELEVA   |                | 5701095823 | RE  | 05/06/2015    |   | 816.61-         |
| 20000100 | R360 |             |                 | 30350000 | NOT RELEVA   |                | 3005286828 | KR  | 05/05/2015    |   | 50.00-          |
| 20000100 | N1   |             |                 | 10010000 | NOT RELEVA   |                | 5701093870 | RE  | 11/08/2014    |   | 100.00-         |
| 20000100 | J040 |             |                 | 50550000 | J0401K820005 |                | 3300008561 | KG  | 09/18/2014    |   | 240.52          |

### Prior Year Payables in the New Year

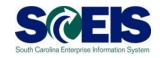

- Accounts Payable Reporting Package will be used to create accrual of payables incurred at June 30<sup>th</sup> for goods/services received in the prior fiscal year and paid for in the new fiscal year.
  - Example:
    - Invoice received in <u>August</u> for <u>services performed</u> in <u>May.</u>
    - The prior fiscal year is closed.
    - Because the <u>services were performed in May</u>, prior to the end of the fiscal year (June 30), this payment is a <u>prior year payable</u>.
    - Goods received prior to June 30 but paid after year-end.

# Prior Year Payables in the New Year (continued)

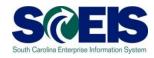

- Accounts Payable Transactions for Reporting Package
  - Select "Prior Year Payable" from dropdown box in **Text** field under the <u>Basic Data tab</u>. No other alternative wording should be used.
- Report any transactions identified/processed to CGO, regardless of amount, after the submission of the Accounts Payable Reporting Package.
  - This requires continued evaluation after the reporting packages are due to ensure all prior year transactions are captured.

# Prior Year Payables in the New Year (continued)

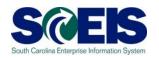

| <u>D</u> ocument | Edit <u>G</u> ote                                                       | o Extr <u>a</u> s | <u>S</u> ettings | En <u>v</u> ironm | nent System | ı <u>H</u> elp |                 |            |              |
|------------------|-------------------------------------------------------------------------|-------------------|------------------|-------------------|-------------|----------------|-----------------|------------|--------------|
| <b>©</b>         |                                                                         |                   | 4 <b>B</b> I     | C 🚱 🔇             |             | 3, er er       | <b>\$</b>   🔣 🗾 | <b>②</b> 🖫 |              |
| Park Ven         | dor In                                                                  | voice:            | Comp             | any Co            | ode SC0     | 1              |                 |            |              |
| 器 Tree on        | 🗐 Comp                                                                  | any Code          | Sim              | ulate             | Save as com | pleted 📙 P     | ost 🖉 Editing   | options    |              |
| Transactn        |                                                                         | Invoice           |                  |                   |             |                | Bal. 0,00       |            | <b>∂</b> ∞   |
| Basic data       | Paym                                                                    |                   | etails           |                   | otes        |                | Ват. 0,00       |            |              |
| Basic data       | 1 dyll                                                                  | iem E             | etalis           | T GAX             | otes        |                | 1               |            |              |
| Vendor           |                                                                         |                   |                  | SGL Ind           |             |                |                 |            |              |
| Invoice date     |                                                                         |                   |                  | Reference         |             |                |                 |            |              |
| Posting Date     | 03.0                                                                    | 96.2008           |                  |                   |             |                |                 |            |              |
| Amount           |                                                                         |                   |                  | USD               | Calcula 🔲   |                |                 |            |              |
| Tax amount       |                                                                         |                   |                  |                   |             |                |                 |            |              |
| Text             |                                                                         | r Year Paya       |                  |                   |             | <b>a</b>       |                 |            |              |
| Company Cod      | e SCO                                                                   | 1 State of 9      | South Can        | olina Colum       | bia, SC     |                |                 |            |              |
| Lot No.          |                                                                         |                   |                  |                   |             |                |                 |            |              |
|                  |                                                                         |                   |                  |                   |             |                |                 |            |              |
|                  |                                                                         |                   |                  |                   |             |                |                 |            |              |
|                  |                                                                         |                   |                  |                   |             |                |                 |            |              |
| 0 Items ( No     | n entry vari:                                                           | ant selecte       | id )             |                   |             |                | J               |            |              |
| G/L acct         | D/C                                                                     | Amount in         |                  | Costicen          | ter Order   | Fund           | Grant           |            | Assignm      |
| 0.2 4001         | Debit 🖺                                                                 |                   |                  | 00010011          |             | , 4.1.4        | orani.          |            | r looigiliii |
|                  | Debit 🖺                                                                 |                   |                  |                   |             |                |                 |            | _            |
|                  |                                                                         |                   |                  |                   |             |                |                 |            |              |
|                  | Debit 🖺                                                                 |                   |                  |                   |             |                |                 |            |              |
|                  | Debit 🖺                                                                 |                   |                  |                   |             |                |                 |            | <b>→</b>     |
|                  |                                                                         |                   |                  |                   |             |                |                 |            | <b>V</b>     |
|                  | Debit 🖺                                                                 |                   |                  |                   |             |                |                 |            |              |
|                  | Debit 🖺<br>Debit 🖺<br>Debit 🖺                                           |                   |                  |                   |             |                |                 |            |              |
|                  | Debit 15 Debit 15 Debit 15 Debit 15 Debit 15                            |                   |                  |                   |             |                |                 |            |              |
|                  | Debit © Debit © Debit © Debit © Debit © Debit © Debit © Debit © Debit © |                   |                  |                   |             |                |                 |            |              |
|                  | Debit 15 Debit 15 Debit 15 Debit 15 Debit 15                            |                   |                  |                   |             |                |                 |            |              |
|                  | Debit © Debit © Debit © Debit © Debit © Debit © Debit © Debit © Debit © |                   |                  |                   |             |                |                 |            |              |

#### Lesson 9 Summary

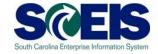

- You should now understand the
  - Year End process for managing expenditures and Accounts Payable processing.

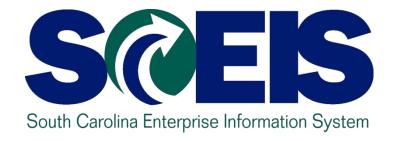

### LESSON 10: MANAGING REVENUE AND ACCOUNTS RECEIVABLE PROCESSES

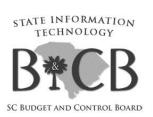

#### **Key Transactions**

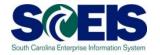

- F-04 Post with Clearing: Header Data
- FBL3N G/L Account Line Item Display
- FBL5N Customer Line Item Display

#### Revenue at Year End

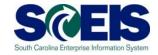

- All cash <u>received</u> by June 30<sup>th</sup> must be <u>posted</u> to the prior fiscal year.
- The posting date determines which fiscal year the revenue is posted. For example:
  - All revenue <u>received</u> in the agency <u>as of June 30</u> must have a <u>posting date</u> of <u>6/30/2015</u> or prior to post to FY2015.
  - All revenue <u>received</u> as of June 30, but <u>deposited in July</u> must have a <u>posting date</u> of <u>6/30/2015</u> to post to FY2015.
  - All revenue <u>received after June 30</u> must have a <u>posting</u> date of 07/01/2015 or after and must post to FY2016.

#### Revenue at Year End (continued)

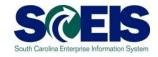

- Deposits for <u>Period 12 (FY2015)</u>, and <u>Period 01 (FY2016)</u>
  - Deposit on <u>separate deposit</u> slips and enter as <u>separate transactions</u> in SCEIS.
- All deposit slips transmitted for FY2015 pertaining to Period 12 must be received in the State Treasurer's Office not later than 10:30 a.m. July 8<sup>th</sup>, 2015.

#### Revenue at Year End (continued)

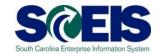

- Bank deposits validated after Tuesday, July 8, 2015
  - Contact STO if you need the deposit recorded in <u>Period</u>
     12, FY2015.
    - This should be a <u>rare exception</u>, as revenue deposited on or after July 1, 2015 should be recorded as FY2016 revenue.
- Deposits for <u>Refund of Expenditure or Refund of Travel</u> for FY2015
  - It is <u>not necessary to contact the STO</u> prior to submitting. Use Period 13 on these deposits and submit them in the normal manner until July 14<sup>th</sup>.

#### Revenue at Year End (continued)

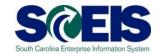

- All deposits received 7/1 and after <u>must have</u> a posting date of 7/1 or after, <u>except</u> refunds of expenditures.
- Refunds of expenditures
  - Can be posted as a prior year receipt after 6/30, since these will post as a <u>reduction of</u> a prior year <u>expenditure</u>, not revenue.
  - Must use a posting date of 6/30 for the prior year.

#### Accounts Receivable at Year End

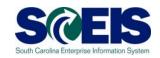

- Accounts receivable balances need to be reviewed at Year End to ensure balances are appropriate and the detail AR balances agree with the GL balances.
- A <u>listing of AR GL balances</u> can be viewed by using T-code **FBL3N**.
- If you know the customer number, use T-code FBL5N to display individual AR balances.

#### Accounts Receivable at Year End

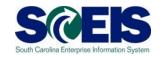

- © Compare FBL3N and/or FBL5N to ZGLA to ensure that A/R balances agree.
- @ After reviewing A/R balances, use Transaction Code F-32 to write-off customer accounts.

### Display Un-Deposited Cash – FBL3N

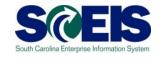

- The Un-Deposited Cash account 100001XXXX must be \$-0- (cleared out) at year end.
- Funds are first deposited into this account, then moved to the 1000030000 or the bank GL for those who have a bank that is live on the system, when the deposit validation is entered.
- Once verified by the STO, they are available to spend.
- Funds in the Un-Deposited Cash account means the STO has not been able to match your bank deposit or you have not completed the transaction.
- To review Un-Deposited Cash receipts, use FBL3N.

#### Lesson 10 Summary

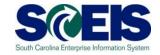

- You should now understand the
  - Year End process for managing revenue and Accounts Receivable processing.

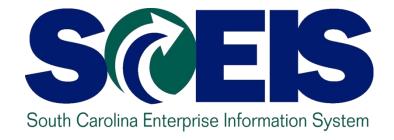

### LESSON 11: PROCEDURES FOR MANAGING BUDGET

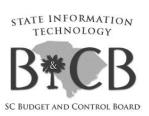

#### Key Terms and Concepts

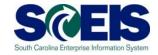

Each of the following key terms and concepts will be covered in greater details in the following slides but do not hesitate to consider searching uPerform for documents and transactions that utilize each.

- Posted, Pre-posted Budget Items
- Carry Forward Budget Items
- Workflow Items
- Statewide Carry Forward Appropriations
- @ Earmarked, Restricted, and Federal Appropriations

#### Budget Items at Year End

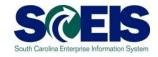

- © Clear all pre-posted budget items by the close of business July 14<sup>th</sup> for the fiscal year.
- A <u>listing of all pre-posted items</u> can be generated by using T-code **FMEDDW**, **Document Status 2**.
- © Carry forward General Appropriations, <u>if your Agency</u> <u>has authorization to do so</u>, using T-code **FMBB**.
- Statewide Carry Forward will be handled <u>centrally</u>. Agency personnel will not have to enter this information, if there is any Carry Forward.

#### View Budget Documents

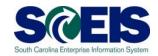

- Why it is important to review the status of budget documents or pre-posted budget documents
  - Budget documents
    - Check regularly to ensure transactions have been approved and posted.
  - Pre-posted budget documents
    - Will <u>reduce budgets immediately</u> but will <u>not increase budgets</u> <u>until approved</u>.
    - Transfers will reduce the appropriate reduction but will not increase the offsetting budget until approved.
    - Returns will reduce prior to approval but supplementals will not post (as this is an increase) until approved by SBO.
    - SCEIS uses the most conservative approach to budgeting.

# Statewide Carry Forward Appropriations

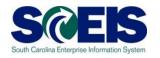

- Proviso 117.24 Authorizes agencies to carry forward a percentage <u>up to 10%</u> of unspent General Fund appropriations to the next fiscal year.
  - This proviso may be suspended to avoid a fiscal year-end general fund deficit.
- The Office of the Comptroller General and the Executive Budget Office will determine each Agency's Carry Forward amount and transact the necessary entries.
  - Carry Forward appropriation will be recorded centrally in Funded Program 8900.00000X000 "Statewide Carry Forward Appropriations" and in Commitment Item 561000.
  - Agencies cannot make expenditures against this temporary account. Use transaction FMBB to transfer the appropriations within the Agency's normal budget accounts.

### Carry Forward General Appropriations – SCEIS FMBB cont.

- Agencies with separate authority to carry forward General Fund appropriations to the new fiscal year must
  - Process budget transactions by August 2nd.
  - Use T-code FMBB to process carry forward, new Budget Type CFSP.
  - Reference the applicable proviso or permanent statute related to the Carry Forward authority in the text fields on each line item.
    - <u>Failure to reference</u> the applicable proviso or permanent statute will result in the <u>Office of State Budget's refusal to process</u> the transaction
- Note: This is <u>not</u> the "10% Carry Forward" determined after the close of the fiscal year in accord with Proviso 117.24.

. 30

#### Carry Forward - Special Items

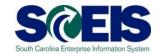

#### CFSP – Carry Forward Special Items

ProcessCOVR

Document TypeCFWD

Version

Budget Type 2015 CFSP

Budget Type 2016 CFSP

### Carry Forward of Capital Projects

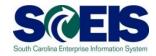

- © Capital Project budget balances remaining in FY2015 will be carried forward to FY2016 by the Executive Budget Office after July 24, 2015.
- If FY2016 budget is needed in a project prior to July 24, 2015, please enter a Help Desk ticket.

# Budget Items at Year End (continued)

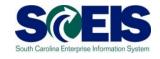

- Ensure your budgets are properly posted.
- Review budget reports regularly, such as
  - ZBD1 (Budget Consumption),
  - FMAVCR01 (Budget Availability Control), and
  - BW Report Open Encumbrance Report.

#### FMAVCR01 Report

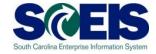

- This report is useful for reviewing
  - Grant budget activity.
  - At the roll-up level of control for your agency's budget.
  - Negative budget balances.
    - Noted by red buckets
    - Causes can include payroll and fringe benefits posting which override budget edits
    - Need to monitor these regularly at least monthly

#### Lesson 11 Summary

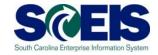

- You should now understand the
  - Year End process for managing budget.

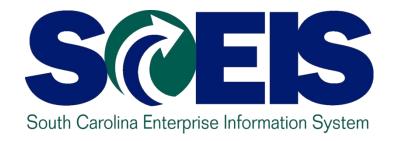

### LESSON 12: FMX2 – Changing Funds Reservations

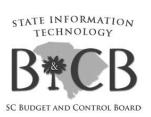

#### FMX2 – Errors at Year End

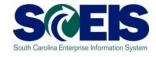

- FMX2 is used when an agency wishes to change the amount encumbered on a Funds Reservation.
- FMX2 invokes the Pop-Up box requesting acknowledgment of a fiscal year.

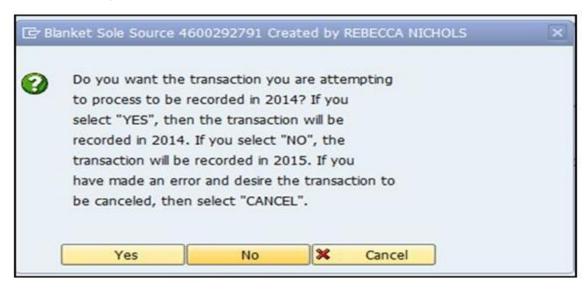

# FMX2 – Errors at Year End (continued)

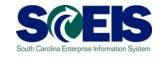

- When you acknowledge a year in the Pop-Up box, the system assigns that transaction to a fiscal year, either FY15 or FY16, based on your answer. This behind-the-scene program is called **FMOD**.
- Provided you only process the transaction, the system will post the FM impact in the correct fiscal year. If an icon is clicked that invokes another program, FMOD is lost and the system posts erroneously in the current (new) year.

# FMX2 – Errors at Year End (continued)

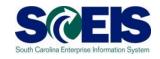

The result of such an error is that you have not received your intended impact on the old year budget; and, there is an unintended impact in the New Year that only SCEIS can correct.

## FMX2 – Change Single Line FR

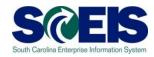

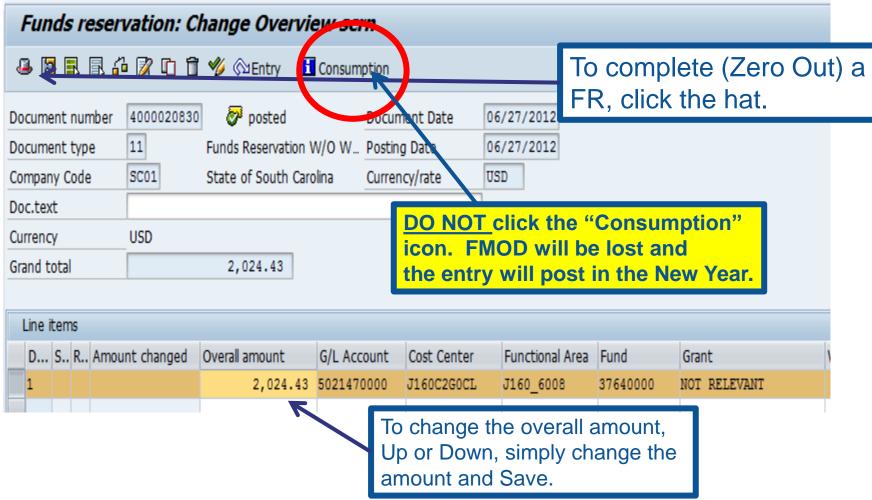

# FMX2 – Change Single Line FR (continued)

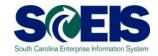

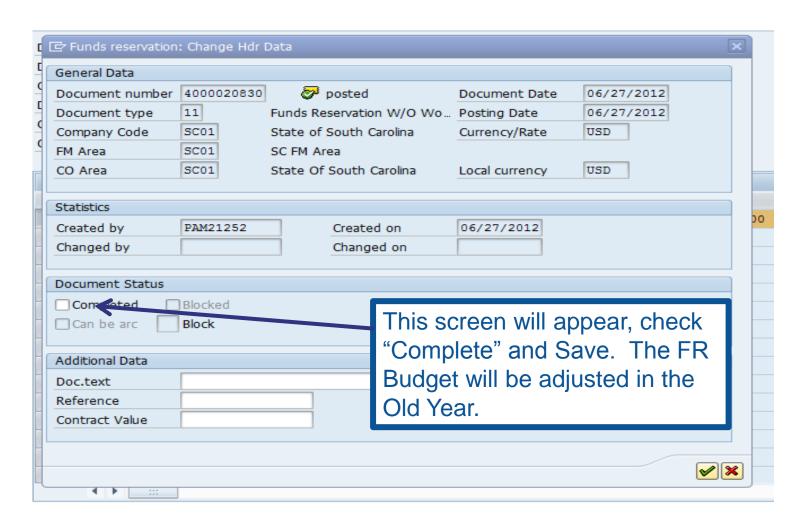

# FMX2 – Change Multi-Line FR (continued)

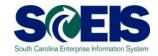

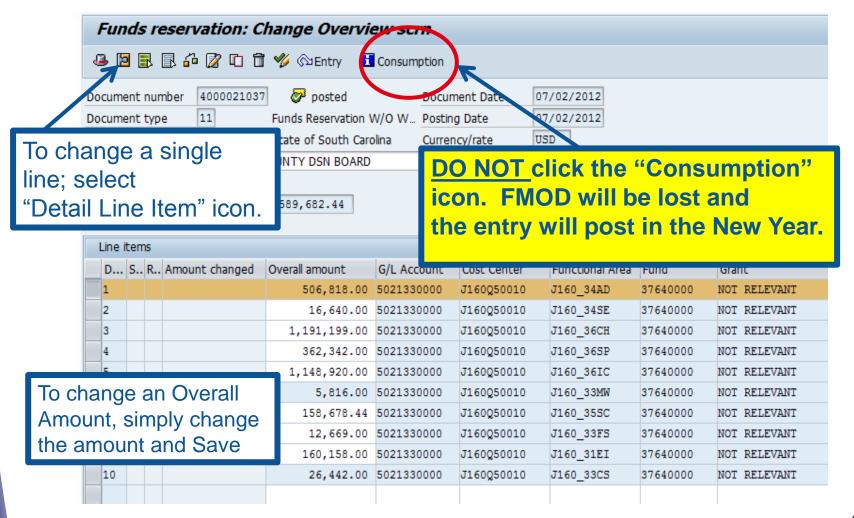

# FMX2 – Change Multi-Line FR (continued)

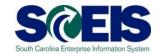

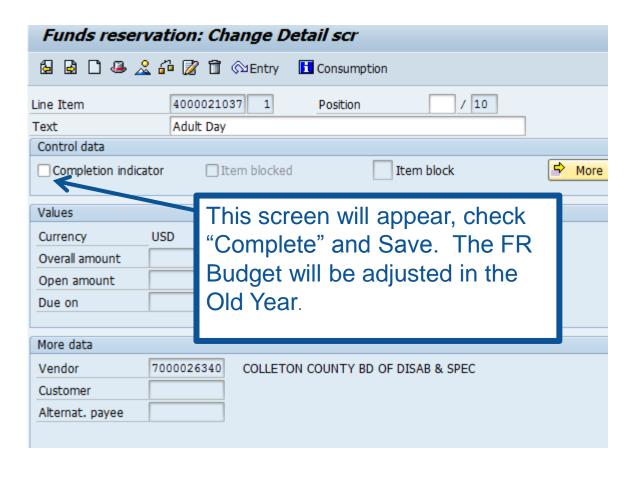

## Lesson 12 Summary

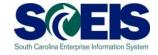

- @ You should now understand the
  - Year End process for changing Funds Reservations using the FMX2 transaction.

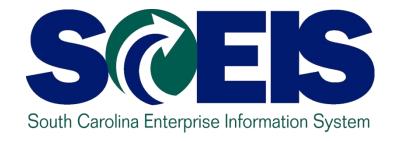

# LESSON 13: MANAGING CASH STATUS

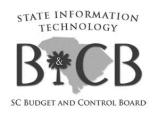

### Undeposited Cash 100001XXXX

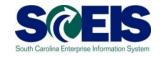

- The Undeposited Cash account must be zero at Year End.
- Run ZGLA and enter the GL range of your agencies Undeposited Cash Accounts

| * Total | 10,750,842.89 | 10,750,842.89 |
|---------|---------------|---------------|
|         | 1 1           | ' '           |

# IDT Cash Clearing 1000020000

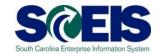

- The IDT Cash Clearing account must be zero at Year End.
- Run ZGLA and enter the GL 1000020000.
- If your balance for <u>FY2015</u> is not zero, research the balance to determine document numbers that result in the balance.
- Open a ticket and provide the document numbers to the SCEIS staff, <u>do not</u> try to clear the balances.

# SCEIS Petty Cash 1000050000

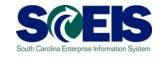

If your agency had a <u>prior year</u> petty cash account that has not yet been loaded into SCEIS, please do so before Year End.

Entry: Debit 1000050000 (Petty Cash)

Credit 7000002000 (Financial Reporting Conversion)

# SCEIS Petty Cash 1000050000

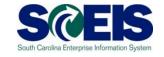

If your agency has a <u>new year</u> petty cash account that has not yet been loaded into SCEIS, use the transaction below to load:

Entry: Debit 1000050000 (Petty Cash)
Credit 5230010001 (Petty Cash
Fund)

# Cash Balances & Availability

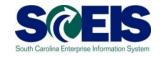

- © Cash (and other accounts) will be brought forward on July 1 so that FY2016 cash <u>includes</u> the balance from prior year.
- © FY2016 balance Carry Forward amounts <u>adjust</u> automatically for any additional entries posted to prior year on/after July 1.
- © Transactions posted to the prior year, FY2015, after June 30 are based upon the available cash in FY2015 only (excludes FY16 cash activity).

## Lesson 13 Summary

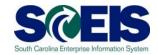

- @ You should now understand the
  - Year End process for managing Cash Status.

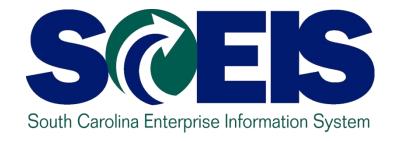

# LESSON 14: GENERAL "CLEAN-UP" OF PARKED DOCUMENTS, WORKFLOW, FUNDS RESERVATIONS, ADJUSTING ENTRY DOCUMENTS

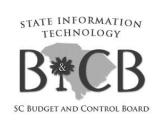

## **Key Transactions**

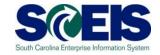

- Z\_AGY\_DOCLIST Display Parked Documents
- Z\_IDT\_DOCLIST Display open IDT's
- FBL3N GL Account Line Item Display
- FMX3 Display Funds Reservations
- @ ZGLA GL Fund Account Analysis
- FAGLB03 GL Account Balance Display
- ZMRBR Blocked Invoices

#### Parked Documents

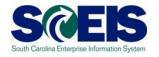

- All Parked Documents must be processed or deleted prior to July 24<sup>th</sup>.
- Our Use transaction Z\_AGY\_DOCLIST to identity Parked Documents.
- Parked documents can also be identified on the "Open Encumbrance Report" in BW.
- Review workflow items and messages; ensure all Old Year items have been addressed.

#### Parked Documents - IDT's

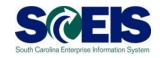

- Output
  Use transaction Z\_IDT\_DOCLIST to view your agency's parked IDT payables 39# documents.
- Assuming these are FY2015 expenditures, they should be processed in FY2015 prior to the July 14<sup>th</sup> deadline.
- O IDT's remaining in Parked status after July 14<sup>th</sup> will be carried forward into the new year.

#### ZMRBR - Blocked Invoices

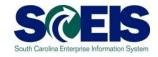

- PO-related invoices (RE documents) are posted at the time of entry, not parked.
- RE documents are systematically matched to a Goods Receipt and Purchase Order to ensure goods were received and price is correct.
- If there is a discrepancy between price or receipt of goods, the invoice is blocked for payment.
- Run ZMRBR to view blocked invoices.

#### ZMRBR – Blocked Invoices

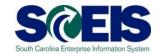

- Most variances are Quantity Variances which generally means the Goods Receipt has not been entered. To clear, the recipient of the goods needs to enter the receipt.
- Price variances are caused when the invoice price exceeds the stated price on the PO. This may be a price error on the PO or the Invoice or, often, is the result of an error in data entry. The A/P clerk adds freight or tax on line item.

#### ZMRBR – Blocked Invoices

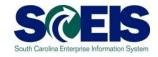

At present there are approximately 250 invoices that are blocked in ZMRBR with a value of \$367,000.

|            |  | ED01 | 810 | JAN22038 | <u>5701109134</u> | 1 | *        |  | <u>4600338620</u> | 1  | 375.00   | USD |    |
|------------|--|------|-----|----------|-------------------|---|----------|--|-------------------|----|----------|-----|----|
|            |  | ED01 | 810 | JAN22038 | <u>5701109134</u> | 2 | <b>X</b> |  | <u>4600338620</u> | 2  | 1,566.72 | USD | 1, |
|            |  | IT01 | 784 | DEB169   | <u>5701109186</u> | 1 | *        |  | 4600339333        | 1  | 1,163.00 | USD |    |
|            |  | SN01 | 827 | TER029   | <u>5701109200</u> | 1 | *        |  | <u>4600302560</u> | 10 | 860.36   | USD |    |
| 366,983.51 |  |      |     |          |                   |   |          |  |                   |    |          | USD |    |
|            |  |      |     |          |                   |   |          |  |                   |    |          |     |    |

# ME2K / ME2N – List Display by Purchase Order

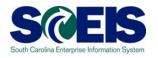

- ME2K / ME2N use ME2K or ME2N to identify POs with Goods Receipts that have not been invoiced.
- ME2K Cost Center is in the table of selections; FI driven.
- ME2N Plant is the primary CO in the table of selections; MM driven.

# Funds Reservation Documents at Year End

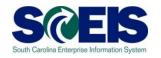

- Funds reservation documents encumber budget.
- Reducing funds reservations can free up budget.
- Output
  Use FMX3 to Display Funds Reservations.
- Use FMX2 to reduce funds reservations.
- On not use FMX6 in July to reduce a FY2015 Funds Reservation. Reductions made using FMX6 will derive system date, FY2016 during July.

# GL Account Review and JEs – Review

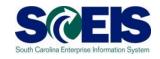

#### What do you look for when you review the GL?

#### Accounts Payable balances

 Should only include amounts awaiting payment and other balances that have been set up as accounts payable.

#### Sales and Use Tax Payable

 Balances should be reviewed to determine that these taxes have been properly recorded and/or paid.

#### Accounts Receivable balances

 Should be reviewed to determine that receipts have been properly posted against AR and not posted as a direct receipt, leaving an erroneous AR balance.

# GL Account Review and JEs – Review (continued)

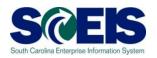

- Travel advances outstanding Should be \$-0-.
  - GL account 5052010000 Travel Advances.

#### Revenue and expenditure accounts

Review for inappropriate classifications.

#### @ Fund Balance

 No entries should be made directly to any fund balance account without consulting the Comptroller General Office.

# GL Account Review and JEs – Review (continued)

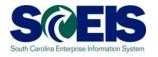

#### Output Output <p

 To ensure the STO has verified the cash deposit and the cash has been moved to 1000030000, these accounts should be cleared out by the end of the fiscal year.

#### IDT Cash Clearing account

To ensure that both sides of the IDT have fully posted by Year End.
 This account should be zero at Year End. SCEIS team will clear it.

#### Zero-Balance Clearing Funds

 Cash balances should be cleared from these accounts regularly and should have a zero balance at the end of the fiscal year.

## Inventory - GRIR Reconciliation

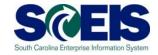

@ GR/IR Clearing Account, 240010000, should be Zero (0.00) at fiscal year end.

Output
Use MR11 to view items that have not cleared the GR/IR Clearing Account.

# GR/IR Clearing – MR11

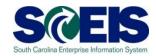

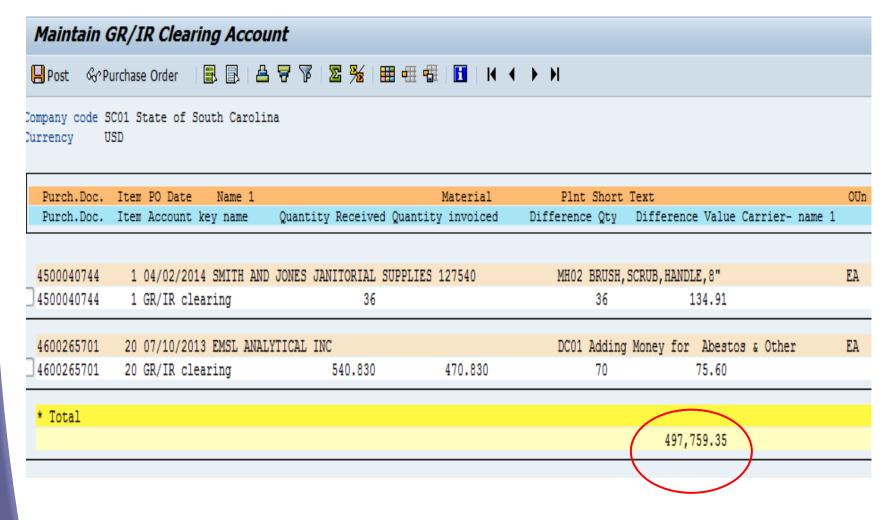

#### Other Reminders

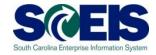

- Run Z\_SCEIS\_Errors to identify items on the error file. All errors must be cleared before Year End.
- @ Clear fund 30240000.
- Repay Interfund Loans; run ZGLA for GL's 1390010000, 2090010000.

## Lesson 14 Summary

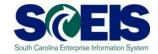

#### You should now understand the

 Year End process for general "clean-up" of parked documents, workflow, funds reservations, and adjusting entry documents.

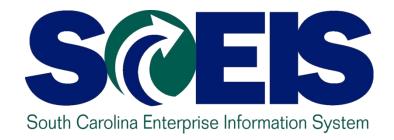

#### **LESSON 15: FIXED ASSETS**

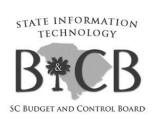

#### Fixed Assets at Year End

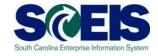

- © Ensure that the Fixed Assets in the General Ledger match the balances in the Asset History Report. (S\_ALR\_87011990 vs ZGLA)
- © Ensure that Modified Accrual and Full Accrual asset balances are equal.
- Perform an inventory of assets at least annually to identify assets needing to be added or removed from the list due to donation, damage, repair, refurbishment, or loss.

## Unposted Assets S\_ALR\_87012056 S@EIS

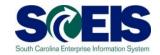

- Use transaction S\_ALR\_87012056 to get a list of assets with -0- value.
- This indicates a shell was set up but no value was put on the asset.
- Review this report to determine if the unposted asset should be deleted or whether a value should have been assigned to the asset.

## Things to Remember for Assets

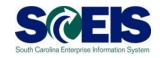

- If you need to add an asset that was <u>found or</u> <u>donated</u>, use ABZON with the following data:
  - Use Transaction Type ZDO.
  - Use Offsetting GL as 4310080000.
- If you need to add an asset <u>paid with a P-</u>
  <u>Card or other means of expenditure</u> already recorded in the current year:
  - Use Transaction Type 100.
  - Use Offsetting 5xxx GL as originally charged.

## Lesson 15 Summary

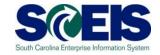

- You should now understand the
  - Year End process for Fixed Assets.

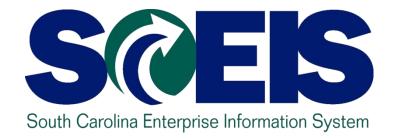

#### **LESSON 16: GRANTS**

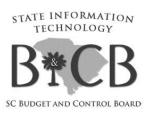

# Grants – Things to Remember

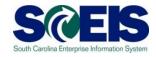

- Fund 5542XXXX and any other funds used as clearing funds for Federal grants should be zero at year end.
- If not, any balances must be considered when completing the Grants Reporting package as these balances effect Accounts Receivable and Deferred Revenue.

# Grants – Things to Remember (continued)

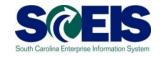

Run ZGLA for Federal funds and grant Not Relevant. If you have remaining balances in this combination, contact the SCEIS FI Team via a HelpDesk ticket.

Bus Area: \* Fund: 50000000..5ZZZZ Grant: NOT RELEVANT Cost Ctr: \* Funded Program: \* Period: 12, 2014 Account Group Selected: SC TRIAL BALANCE DETAIL GL Account YTD Beg Bal MTD Activity YTD End Bal 1000000000 CASH DUE TO/FROM 2631457,280.06 2631457,280.06 1000020000 IDT CASH CLEARING ACCOUNT 1000030000 CASH ON DEPOSIT-STO 2438880,850.34 2438880,850.34 1000040000 CASH DISBURSEMENTS-STO 4649838.848.49-4649838.848.49-1000050000 PETTY CASH 1,500.00 1,500.00 2287124,001.03 1000060000 LUMP-SUM DEPOSITS & WITHDRAWALS (CASH) 2287124,001.03 1000061000 LUMP-SUM DEPOSITS & WITHDRAWALS (Asset) 915,660,496.82-915,660,496.82-1011300000 WF E16 STO Contingent Acct CASH 1752742,421.03-1752742,421.03-1011300001 WF E16 STO Contingent CLRG CKS OUT 7,395,000.00-7,395,000.00-1100000000 F/S AGYS & OTHER ADJ 1,151,346.70-1,151,346.70-1100000001 AGY CASH CLOS PCKG 144,189.97 144,189.97 Cash 30,819,708.36 30,819,708.36

# Grants – Things to Remember (continued)

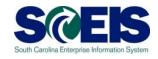

- Review the SEFA (BW) report. The SEFA, the ZS\_PLN\_16000269 report and the ZGLA should provide the same information.
- The information provided to the Federal Cognizant Agency should be equivalent to the information in the system.
- If there is a discrepancy, contact the SCEIS FI Team via a HelpDesk ticket.

# Indirect Costs (IDC)

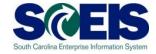

- Post Indirect costs by June 30 if you are remitting back to the State.
- The transaction code to post indirect costs is GMIDCPOST.
- Output
  Use of this transaction is optional but works well for standard IDC postings.
- The GMIDCPOST program will <u>not</u> recognize manually posted IDC Journal Entries

#### **GMIDCPOST**

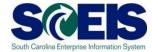

#### Enter Grant(s)

The Cutoff Date is the last posting date used for calculating IDC

Leave Doc Type as 'SA'; Doc/Posting Date/Text are agency's choice

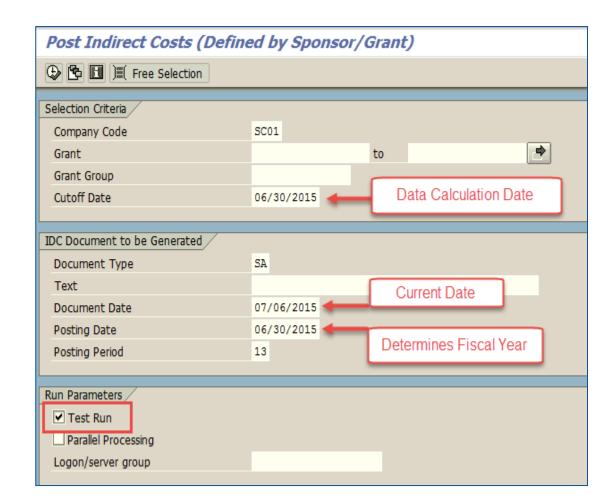

#### Grants – FI Tasks

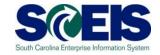

- © Ensure all encumbrances, including Use Tax, are cleared before closing a grant.
- Delete or process all parked documents.
- © Ensure HRPAY, Fund 30240000, is cleared.
- Review grant expenses to ensure that payroll related lines (salaries and fringes) are proper and all budget deficits have been cleared.

# Return FY2015 Grant Budget

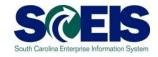

- All remaining GM budgets must be returned to NOT RELEVANT in FM before closing FY2015. Use GM\_Create\_Budget, with a process of Return.
- Agencies may complete the budget template and use the new transaction ZGMBGTLOAD.

# Return FY2015 Grant Budget

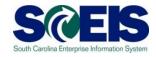

Instructions for the grant Budget Template and ZGMBGTLOAD can be found on the SCEIS website, following the path Finance > Publications > Grants Management.

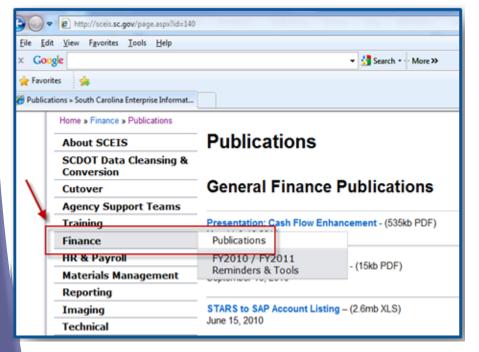

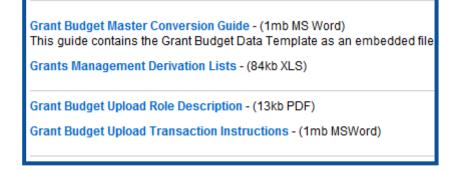

#### Create FY2016 Grants

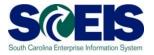

Agencies can use the GM Master Data template to establish FY2016 grants and sponsored programs.

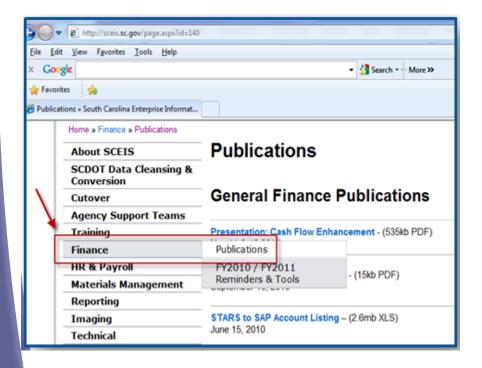

Grant Master Data Conversion Guide - (2.8mb MS Word)
This guide contains the Grant Master Template, GM Datalists for (
files.

Note: Complete the Sponsored Programs Data Template above before the

# Create FY2016 Grants (continued)

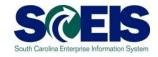

- @ Grant Master Data load by template must be submitted by <u>June 12<sup>th</sup> COB</u> via SCEIS Help Desk. Grant data load must be complete prior to test run for July 1<sup>st</sup> payroll.
- Communicate with your HR/Payroll staff regarding grantrelated positions (info-type 1018) updating new grant accounts to include changes/updates.
- If grants are closed but payroll records are not updated, payroll posting errors will occur; however, payroll will post
- Submit a Help Desk ticket to update derivation tables for any new grants or functional areas created for the new fiscal year

# Lesson 16 Summary

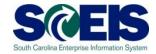

- You should now understand the
  - Year End process for Grants.

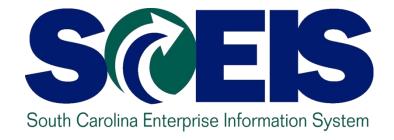

# LESSON 17: MANAGING PROJECT SYSTEMS

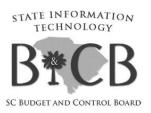

# Project System Procurement

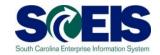

#### Purchase Orders and Funds Reservation

- Execute report CJI5 to display commitments on projects from Purchase Orders or Fund Reservations.
- Double-click on the Purchase Order to see if this item will pay in the current year. If not, carry the Purchase Order forward or complete the PO by checking "No Further Invoice" and "No Further Confirmation" in SRM.
- Either close or carry forward Fund Reservations.

# Parking WBS Settlement Profile

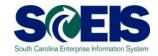

- O Use transaction CJI3 to review open project expenditures.
- If you need to re-class expenses from the "Z" WBS to a WBS that will settle to an AUC, complete a journal entry using transaction FV50.
- © Execute transaction CN43 to review the status of your projects.
- Close projects if they are complete.

# Capitalization to an Asset

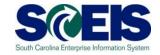

- Agencies should notify Shirley Coyner at Shirley.Coyner@sceis.sc.gov of any projects that are complete and need to move from AUC to a final asset.
- With your request, provide the asset number(s) and the value that should settle to each asset.
- If you incurred additional cost to a project with capitalized asset(s), provide the amount and asset number for settlement.

## Lesson 17 Summary

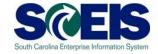

- You should now understand the
  - Year End process for managing Project Systems.

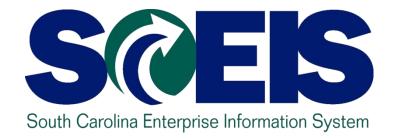

#### **CLASS SUMMARY**

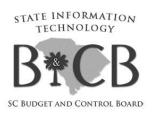

## Class Summary

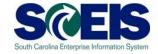

# In preparation for the closing of FY2015, you should now be able to manage the below.

- FY2015 Year End Important Dates
- New for FY2015 Year End
- Carry Forward Processes
- Tools to manage Year End Processing
- Managing Purchasing Processes
- Managing Inventory Processes
- Managing Sales and Distribution (SD)
   Processes

# Class Summary (continued)

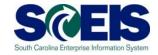

- Five Options to Create Shopping Carts for Fiscal Year 2016
- Managing Expenditures and Accounts Payable Processes
- Managing Receipts and Accounts Receivable Processes
- Procedures for Managing Budget
- FMX2 Changing Funds Reservations
- Managing Cash Status

# Class Overview (continued)

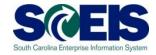

- General Accounting "Clean-Up" of Parked Documents, Workflow, Funds Reservations, Adjusting Entry Documents
- Managing Fixed Assets
- Managing Grants
- Managing Project Systems

# Any Questions?

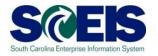

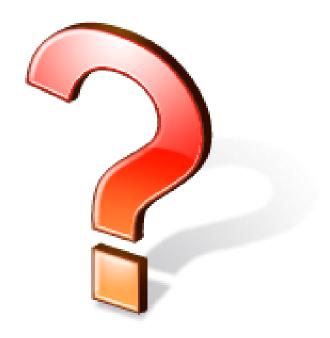

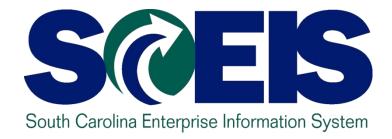

### **SCEIS RESOURCES AND HELP**

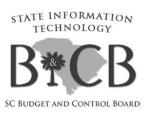

#### What is uPerform?

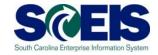

#### @ uPerform means "you perform."

- Designed to support end-user performance
- User-friendly information system
- Available anytime, any place to any worker
- Offers work instructions, tips, hints per job role, in multimedia formats
- Provides context-sensitive help in ECC

## Accessing uPerform – Web

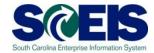

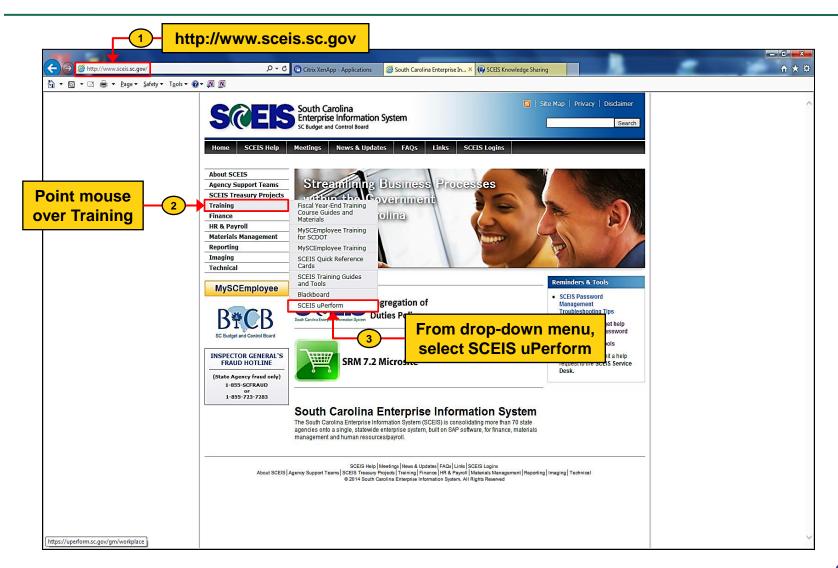

# Accessing uPerform - ECC

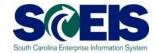

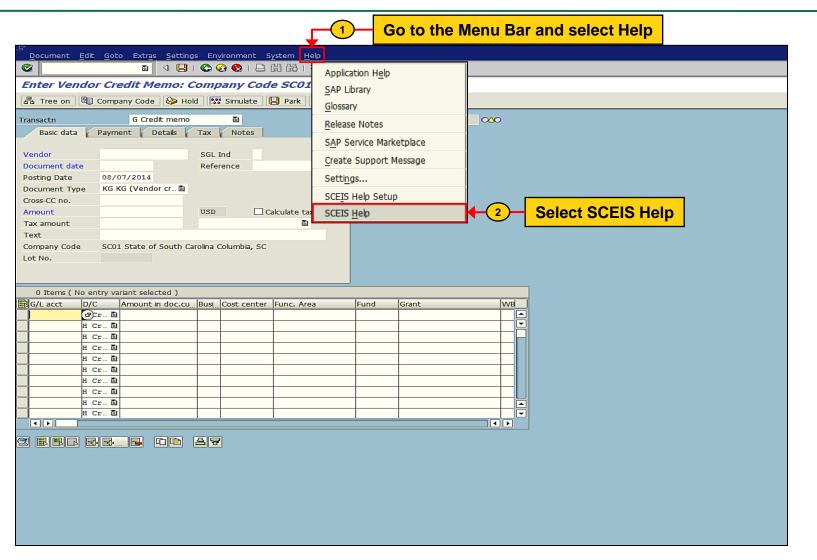

# Accessing uPerform

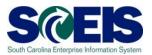

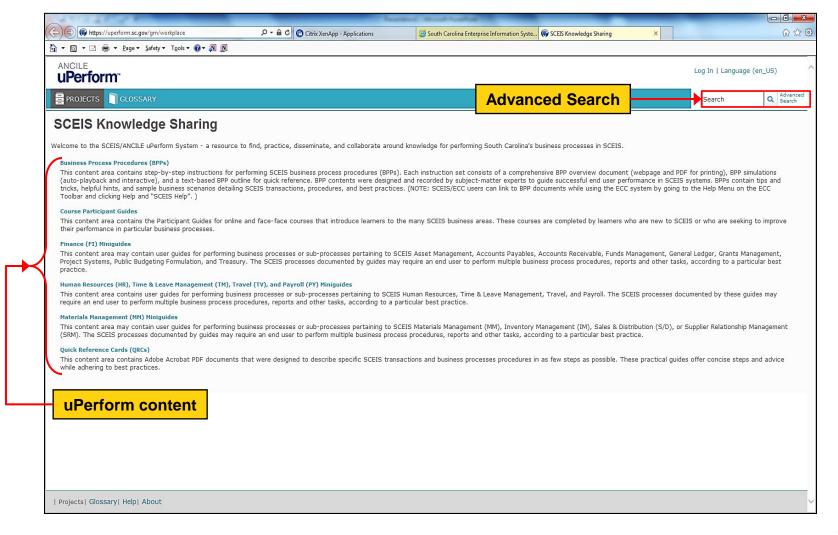

### Help with Transactions in ECC

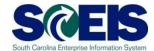

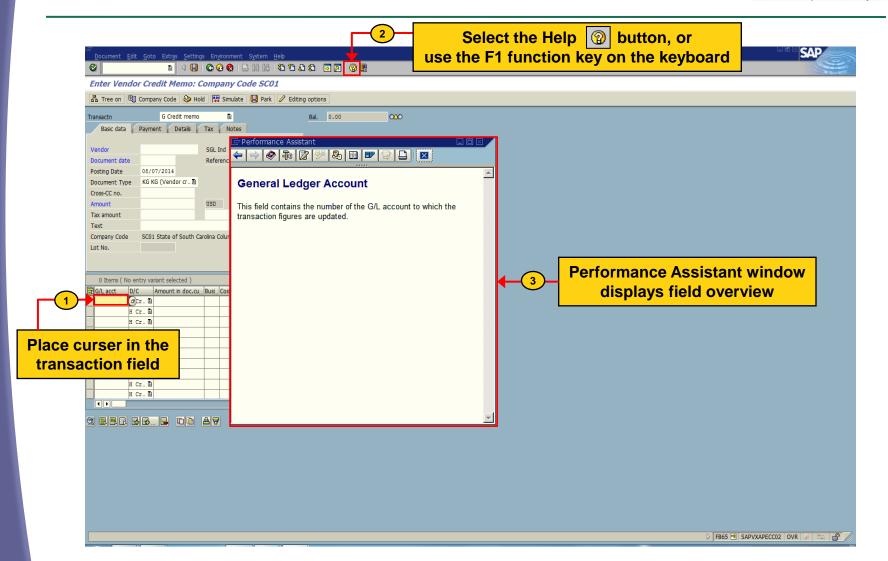

#### Additional Resources

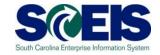

- http://www.sceis.sc.gov
  - SCEIS Website
  - SCEIS Weekly Updates
  - SCEIS User Group and Reporting User Group
  - SCEIS Calendar
- @ E-mail or call the SCEIS Service Desk:
  - Service Desk Ticket form: <u>http://www.sceis.sc.gov/requests/</u>
  - Phone#: 803-896-0001
     (Select option 1 for SCEIS Help.)

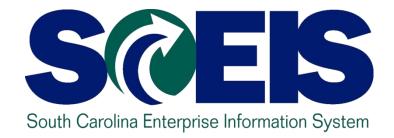

### **CLASS EVALUATION**

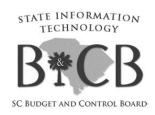

#### **Evaluation**

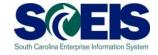

# Please complete the online course evaluation. After class you will receive a course evaluation link.

Your input will help to shape future enhancements to the SCEIS End User Training Program